## **Instrukcja konfiguracji bezpłatnego programu PDFCreator**

Program PDF Creator (którego autorami są Philip Chinery oraz Frank Heindörfer) jest ogólnie dostępnym programem na licencji bezpłatnej GNU (General Public License) – również do zastosowań komercyjnych.

Instalacja program PDFCreator dostępnego na stronie: <http://www.palomar.pl/pdfcreator.exe>

Pobrany plik należy zainstalować.

Korzystanie z programu polega na wybraniu podczas drukowania drukarki wirtualnej PDFCreator.

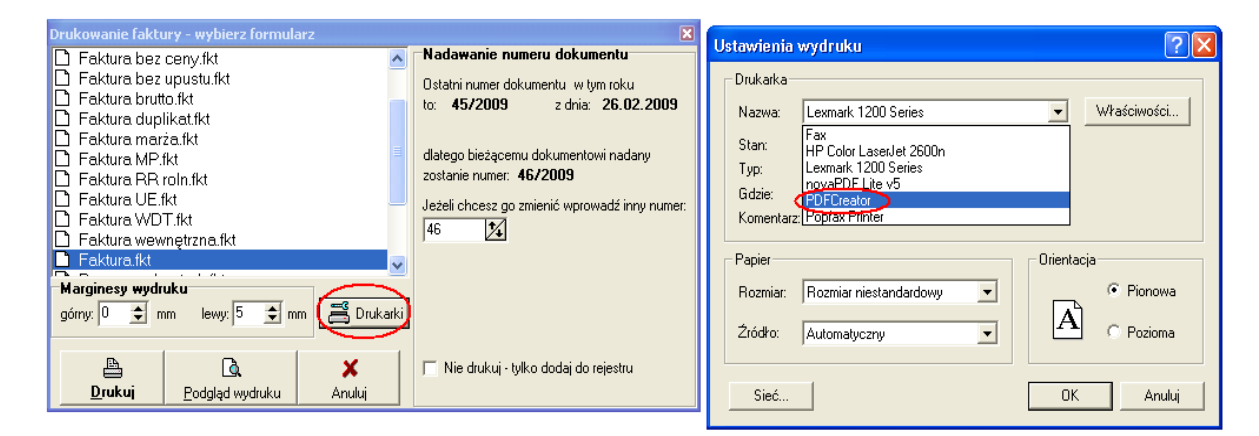

Następnie wciskamy przycisk **DRUKUJ** tak jak podczas "normalnego" drukowania. Jednak zamiast tradycyjnego wydruku (na drukarce), po kilku/kilkunastu sekundach na ekranie pojawi się okno dialogowe jak widoczne obok.

Możemy wówczas nadać nazwę (tytuł) naszemu dokumentowi (fakturze) i zapisać go w formacie PDF wciskając wskazany żółtą strzałką przycisk **Zapisz**.

Jeżeli dysponujemy programem do obsługi skrzynki pocztowej (klientem poczty elektronicznej – Outlook, Mozilla Thunderbird, The Bat itp.), możemy zamiast przycisku **Zapisz** użyć przycisku **E-mail** i od razu bezpośrednio wysłać dokument do wskazanego odbiorcy.

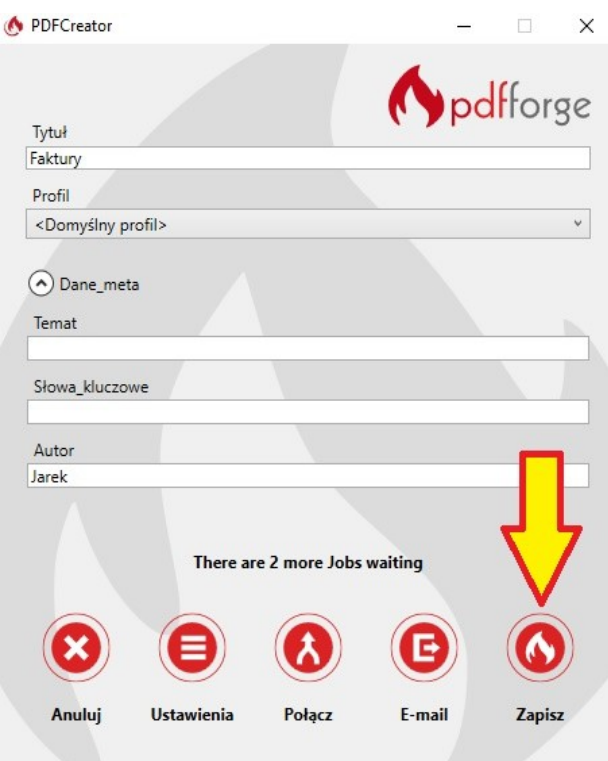

## **Współpraca z programem FAKTURY i Rachunki - propozycja**

Program PDFCreator można używać jako stały pośrednik wydruków, co jednocześnie pozwoli na gromadzenie w dowolnym folderze archiwum drukowanych faktur (wszystkich lub wybranych). Dzięki temu zawsze będzie można ponownie podejrzeć zapisaną w ten sposób historyczną fakturę bez wspomagania się programem FAKTURY i Rachunki. Metoda ta może być szczególnie pomocna w sytuacji, kiedy chcemy wrócić i odtworzyć np. fakturę korygującą, czego nie można zrobić bezpośrednio z programu FAKTURY i Rachunki. Wydruk na drukarkę będziemy natomiast wykonywać już z pliku PDF, który pokaże się w podglądzie.

W tym celu warto w programie PDFCreator zdefiniować stały folder – archiwum gdzie będą gromadzone nasze faktury. Poniżej propozycja – folder **C:\palomar\dokumenty** W tym celu w pokazynym wcześniej oknie uruchamiamy **USTAWIENIA** i zakładę **ZAPISZ**:

W pole nazwa pliku szablonu wprowadzamy pustą linię, zaznaczamy opcję **USTAW DOMYŚLNY FOLDER WYJŚCIOWY,** a do pola **Folder szablonu** wprowadzamy naszą ścieżkę:

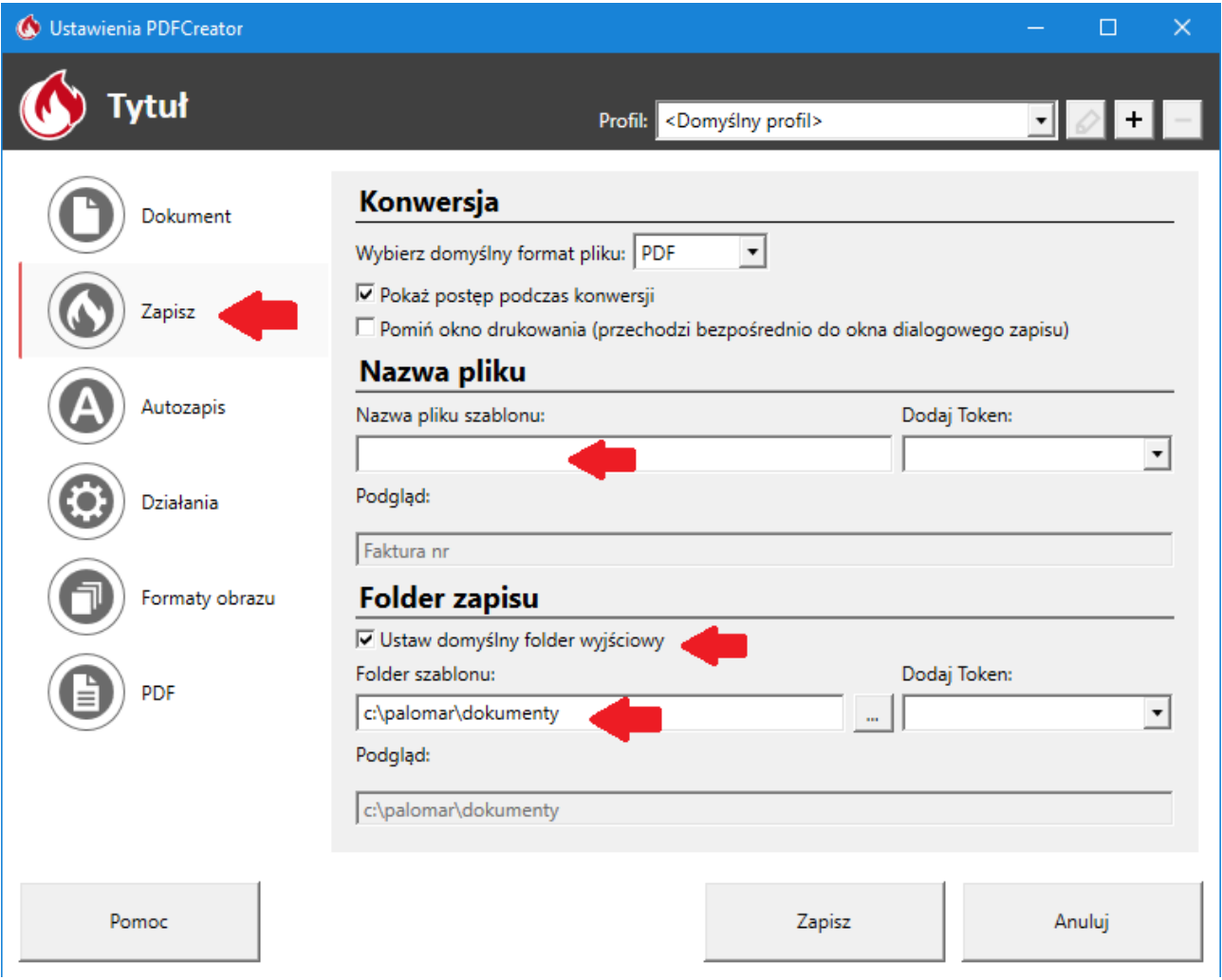

Dzięki temu nasze dokumenty będą gromadzone w folderze **C:\palomar\dokumenty** a nazwę pliku PDF (najlepiej jego numer) będziemy wprowadzać dopiero w oknie dialogowym podczas zapisu. Na końcu generowania dokumentu pojawia się jego podgląd w PDF. Na tym etapie możemy uruchomić wydruk na drukarkę.